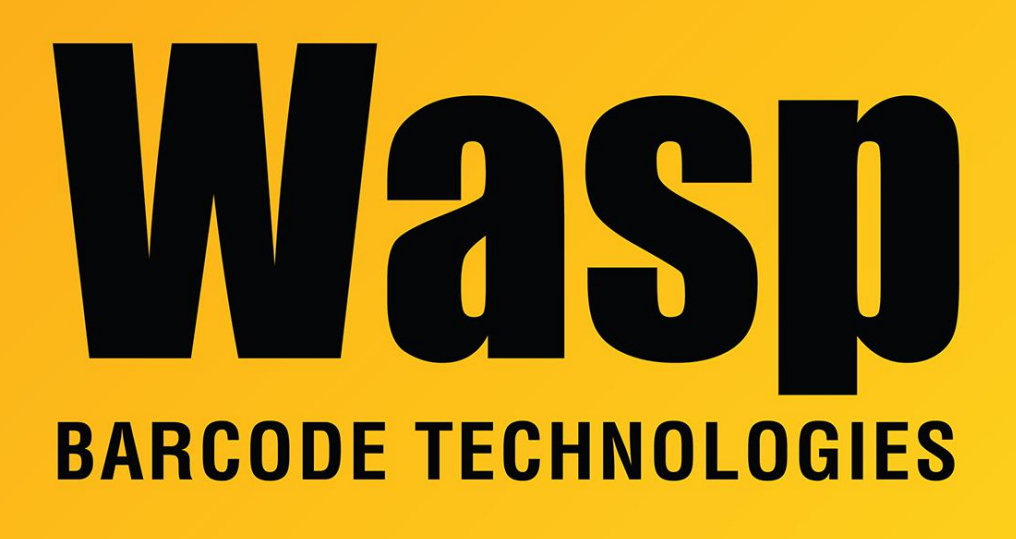

[Portal](https://support.waspbarcode.com/) > [Knowledgebase](https://support.waspbarcode.com/kb) > [Hardware](https://support.waspbarcode.com/kb/hardware) > [Scanners](https://support.waspbarcode.com/kb/scanners) > [WWS650: Pair to Windows via Bluetooth](https://support.waspbarcode.com/kb/articles/wws650-pair-to-windows-via-bluetooth-serial-port-connection) [Serial Port Connection](https://support.waspbarcode.com/kb/articles/wws650-pair-to-windows-via-bluetooth-serial-port-connection)

## WWS650: Pair to Windows via Bluetooth Serial Port Connection

Scott Leonard - 2022-08-29 - in [Scanners](https://support.waspbarcode.com/kb/scanners)

Detailed steps for pairing the WWS650 scanner to Windows via Bluetooth Serial Port Connection

1. Set BT Security Mode to Enabled (since Windows requires a password). Scan barcodes (listed below) from printed page 221 (PDF page 231) of the Programming Reference Guide. If you need to download the PRG, see the Scanner Manuals link below in Related Pages.

- a. Enter/Exit Programming Mode
- b. BT Security Mode = Enable
- c. Enter/Exit Programming Mode

2. Scan barcode "Link to a PC in Server Mode" on printed page 14 (PDF page 24) in the PRG.

3. In Windows, use the Devices and Printers interface to add a device. Note: This will not work properly if you attempt to use the Bluetooth Settings interface.

a. Start, Settings.

b. Devices

c. At the right, click Devices and Printers.

d. At the upper left, click Add a device.

e. In the device pairing list, look for WWS650 followed by the unit's serial number, for example WWS650 E17L50765. Click to select it, then Next.

f. On the PC keyboard, type the passcode 1234, then click Next. Windows installs necessary files.

g. The scanner should give three descending beeps to indicate it's paired. In Devices and Printers, Windows shows the scanner in the Unspecified section with the same name you saw in Step e. for example WWS650 E17L50765.

h. Right-click this device, Properties. Click the Services tab, and note the COM number port, for example COM5. OK.

i. In your serial data receiving program, set the input port to your port from Step h. The scanner should give three ascending beeps to indicate it's communicating to the receiving program.

Note: If you need a test receiving program, try ComTestSerial from MicroRidge: <https://www.microridge.com/comtestserial.htm>